# Microsoft Word® Getting Started With The Basics

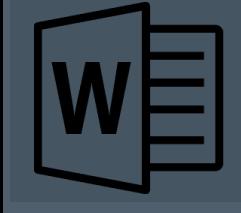

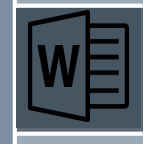

### What we'll cover...

- › What is Microsoft Word®
- › Documents, Files & Folders
- › Starting a New Document
- › Saving a Document
- › Adding Text and Images
- › Styles & Fonts
- › Printing a Document

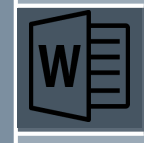

## What is Microsoft Word®

- › Desktop publishing application.
- › Comes with Microsoft Office®
- › Used for creating letters, your resume´, etc.
- › Can also be used for mail merge documents.
- › Other similar applications are Google Docs, Open Office.

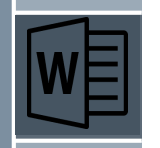

### Documents, Files & Folders

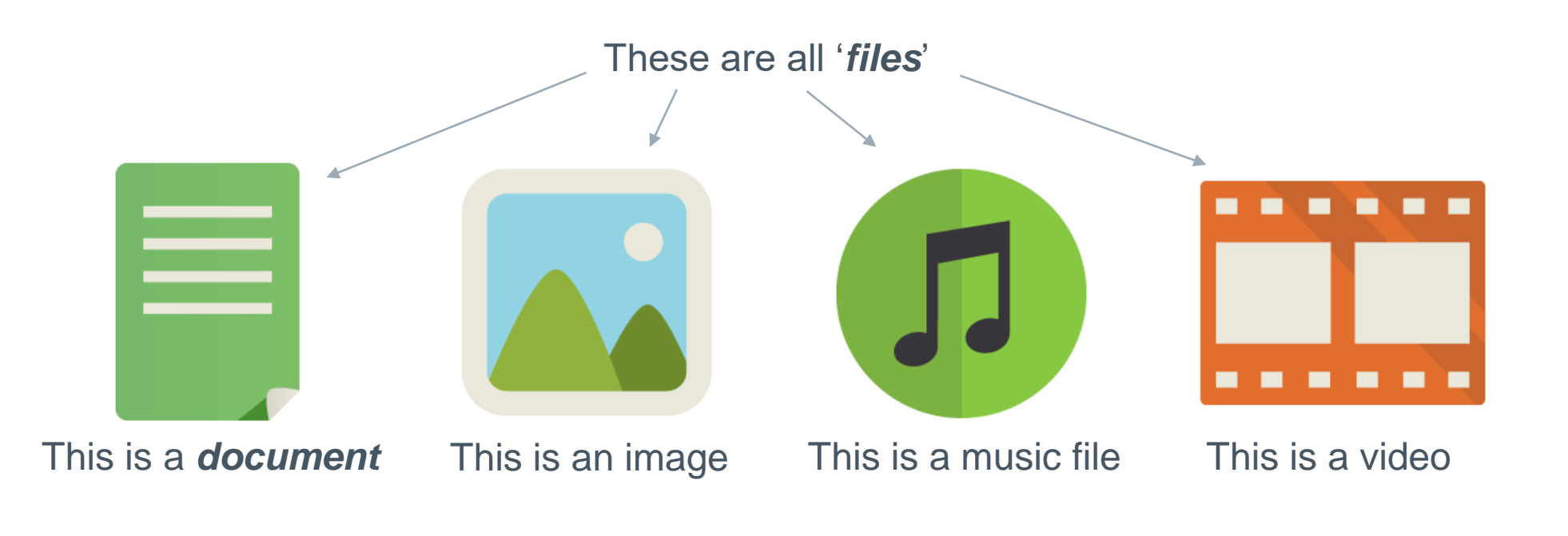

They are all stored in *folders* on your PC.

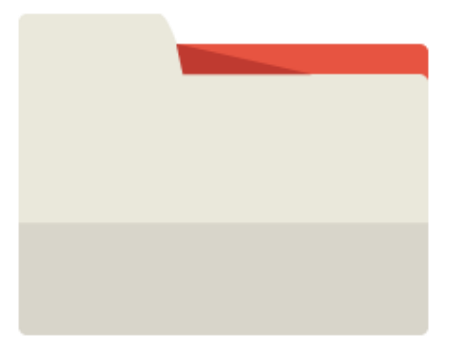

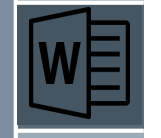

# Starting a New Document

- › Click FILE
- › Click New
- › Choose the type of document you wish to create.
- › You are presented with a blank document in a 8.5 X 11 portrait style.
- › Click in the document field, your cursor will be placed in the top left hand corner of the page.
- › Add your text.

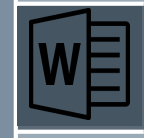

### Saving a Document

- › Click FILE
- › Click Save.
- › You are presented with options for where to save the document.

Save As

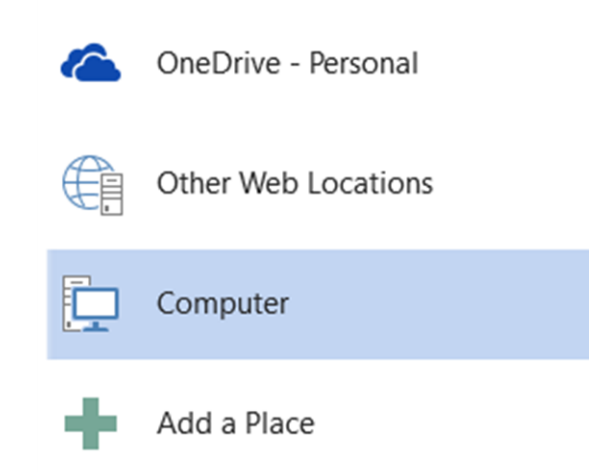

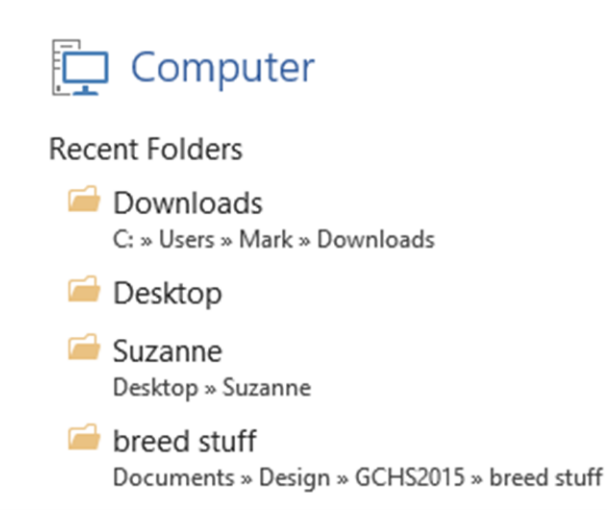

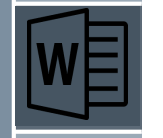

### Saving a Document

› Choose Computer

#### › Choose Desktop

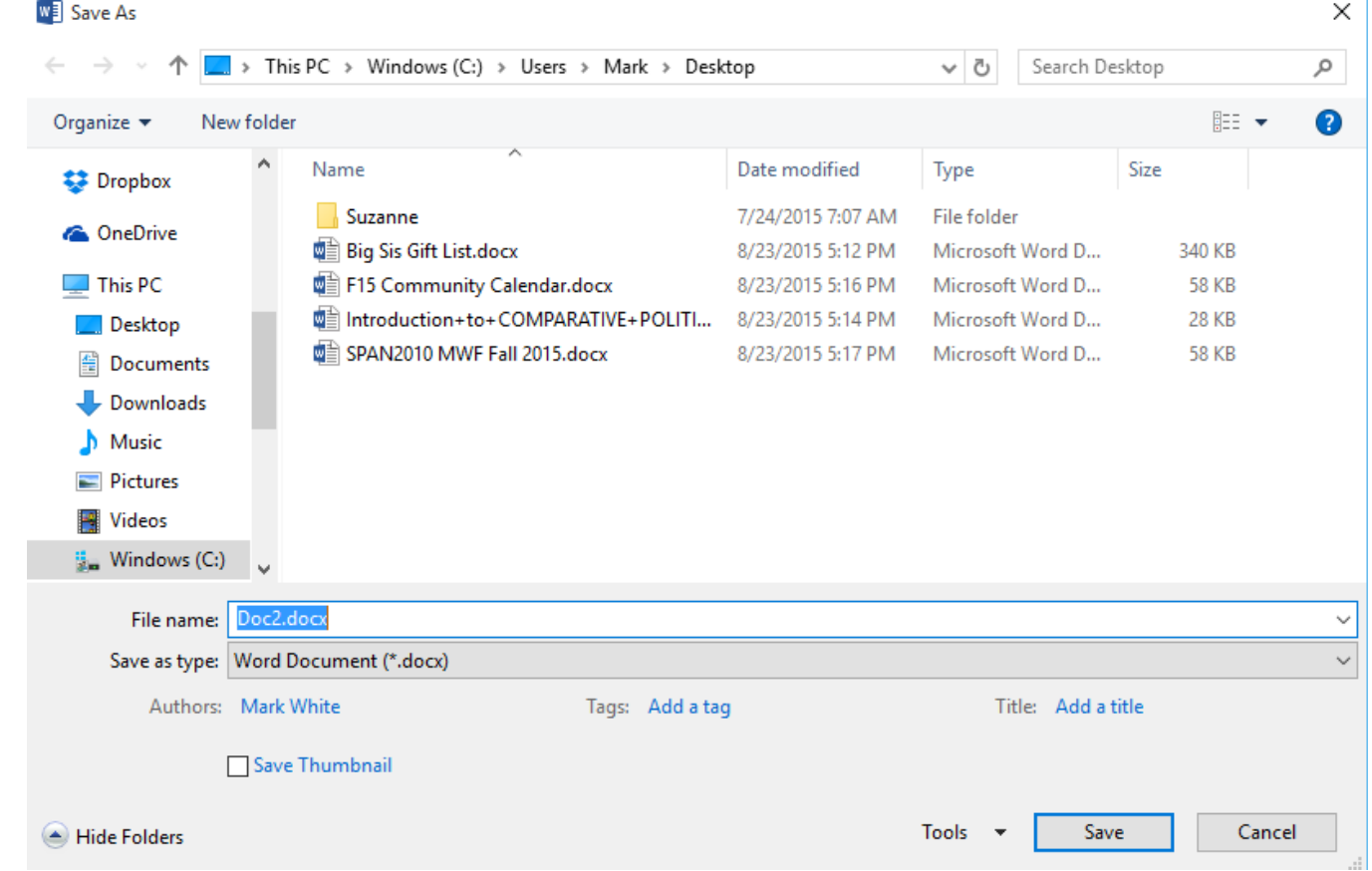

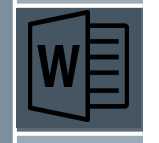

### Adding Text

- › Begin typing to add text to the document.
- › The toolbar consists of areas that control the look of the document. One area is the Font/Paragraph section.

| Calibri (Body) $\rightarrow$ 11 $\rightarrow$ A <sup>*</sup> A <sup>*</sup>   Aa $\rightarrow$ A <sup>*</sup> $\left  \frac{2}{12} \times \frac{1}{32} \times \frac{1}{12} \times \left  \frac{1}{32} \times \frac{1}{12} \times \left  \frac{1}{12} \times \frac{1}{12} \times \frac{1}{12} \times \frac{1}{12} \times \cdots \right  \right $ \n |   |   |       |                |                |   |   |   |   |   |   |   |   |   |   |   |   |   |   |   |   |   |   |   |   |   |   |   |   |   |   |   |   |   |   |   |   |   |   |   |   |   |   |   |   |   |   |   |   |   |   |   |   |   |   |   |   |   |   |   |   |   |   |   |   |   |   |   |   |   |   |   |   |   |   |   |   |   |   |   |   |
|----------------------------------------------------------------------------------------------------|---|---|-------|----------------|----------------|---|---|---|---|---|---|---|---|---|---|---|---|---|---|---|---|---|---|---|---|---|---|---|---|---|---|---|---|---|---|---|---|---|---|---|---|---|---|---|---|---|---|---|---|---|---|---|---|---|---|---|---|---|---|---|---|---|---|---|---|---|---|---|---|---|---|---|---|---|---|---|---|---|---|---|---|
| B                                                                                                    | I | u | • abe | x <sub>2</sub> | x <sup>2</sup> | A | x | y | z | z | z | z | z | z | z | z | z | z | z | z | z | z | z | z | z | z | z | z | z | z | z | z | z | z | z | z | z | z | z | z | z | z | z | z | z | z | z | z | z | z | z | z | z | z | z | z | z | z | z | z | z | z | z | z | z | z | z | z | z | z | z | z | z | z | z | z | z | z | z | z | z |

- › The Font section determines the size, type and color of the font.
- › The Paragraph section determines the alignment and controls the design of any lists.

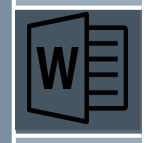

### Adding Images

› To add an image you will choose the appropriate item from the INSERT>Illustrations menu.

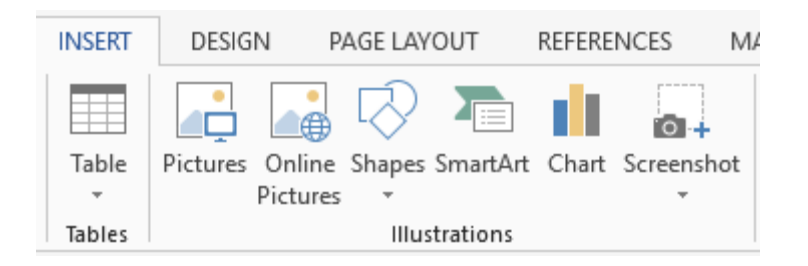

- › Place your cursor where you wish the image to be placed.
- › Choose which type of item you wish to include.
- › Each choice has different options.

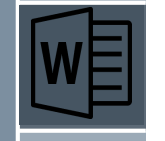

### Styles & Fonts

- › Changing the look and design of the document can be done by using different fonts.
- › Highlight the text you wish to change and choose the font, size and even color.
- › Some fonts are grouped together into Styles.

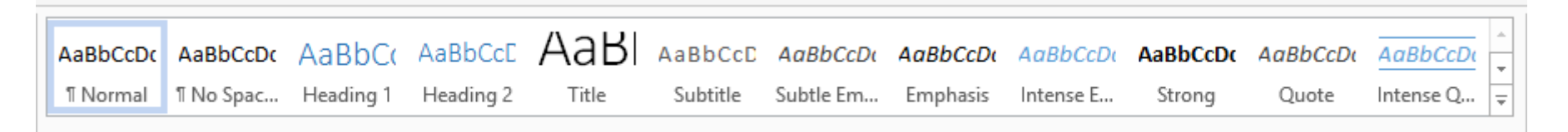

› To use a preset Style, highlight the text you wish to change and choose the appropriate Style from the HOME menu.

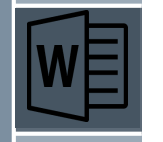

# Printing a Document

- › From the FILE menu, choose Print.
- › Choose the Printer from the list presented.
- › Change the settings to control the number of copies, orientation, paper size, margins and more.

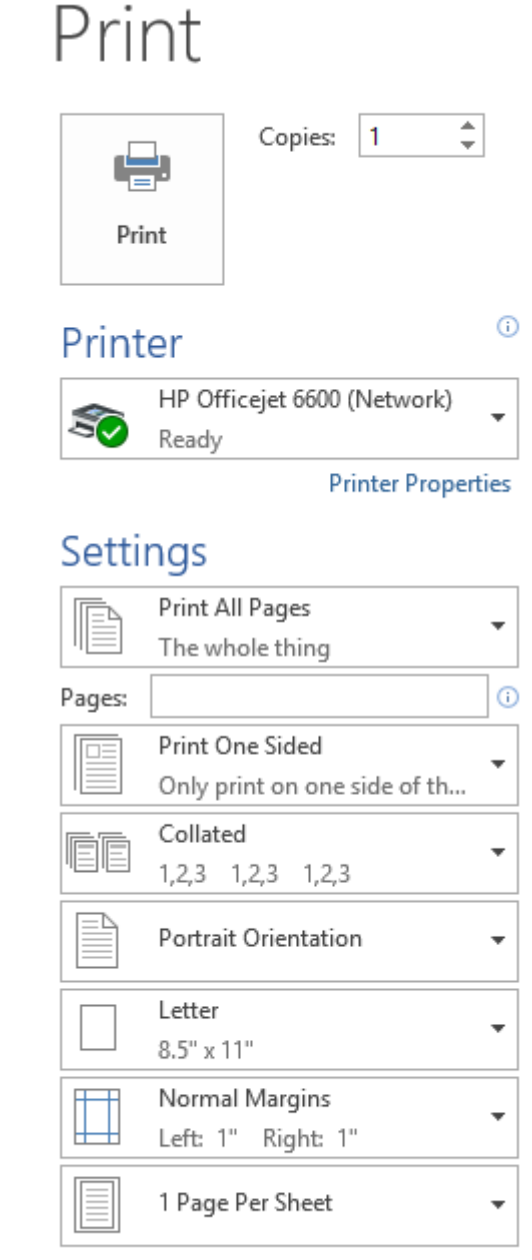

# resources.mtwhite.net